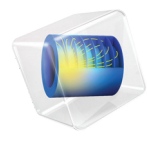

# 简介 ECAD 导入模块

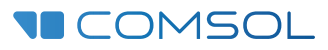

## ECAD 导入模块简介

#### © 1998–2018 COMSOL 版权所有

受 [cn.comsol.com/patents](http://cn.comsol.com/patents/) 中列出的专利和美国专利 7,519,518、 7,596,474、 7,623,991、 8,457,932、 8,954,302、 9,098,106、 9,146,652、 9,323,503、 9,372,673 及 9,454,625 的保护。专利申请中。

本文档和本文所述的程序根据 COMSOL 软件许可协议 [\(cn.comsol.com/comsol-license-agreement](http://cn.comsol.com/comsol-license-agreement/)) 提 供,且仅能按照许可协议的条款进行使用和复制。

对 ODB++® 格式实施的支持由 Mentor Graphics Corporation 公司根据 ODB++ 解决方案发展伙伴关系 一般条款与条件提供。 ODB++ 是 Mentor Graphics Corporation 公司的商标。

COMSOL、 COMSOL 徽标、 COMSOL Multiphysics、 COMSOL Desktop、 COMSOL Server 和 LiveLink 为 COMSOL AB 公司的注册商标或商标。所有其他商标均为其各自所有者的财产, COMSOL AB 及其子公司和产品不与上述商标所有者相关联,亦不由其担保、赞助或支持。相关商标所有者的列 表请参见 [cn.comsol.com/trademarks](http://cn.comsol.com/trademarks/)。

版本:COMSOL 5.5

## 联系信息

请访问 "联系 COMSOL"页面 [cn.comsol.com/contact](http://cn.comsol.com/contact/),以提交一般查询、联系技术支 持或搜索我们的联系地址及号码。您还可以访问全球销售办事处页面 [cn.comsol.com/contact/offices](http://cn.comsol.com/contact/offices/),以获取地址和联系信息。

如需联系技术支持,可访问 COMSOL Access 页面并填写在线申请表,位于[:](http://cn.comsol.com/support/case/) [cn.comsol.com/support/case](http://cn.comsol.com/support/case/) 页面。其他有用的链接还包括:

- 技术支持中心: [cn.comsol.com/support](http://cn.comsol.com/support/)
- 产品下载: [cn.comsol.com/product-download](http://cn.comsol.com/product-download/)
- 产品更新: [cn.comsol.com/support/updates](http://cn.comsol.com/support/updates/)
- COMSOL 博客: [cn.comsol.com/blogs](http://cn.comsol.com/blogs/)
- 用户论坛: [cn.comsol.com/community](http://cn.comsol.com/community/)
- 活动: [cn.comsol.com/events](http://cn.comsol.com/events/)
- COMSOL 视频中心: [cn.comsol.com/video](http://cn.comsol.com/video/)
- 技术支持知识库: [cn.comsol.com/support/knowledgebase](http://cn.comsol.com/support/knowledgebase/)

文档编号: CM023602

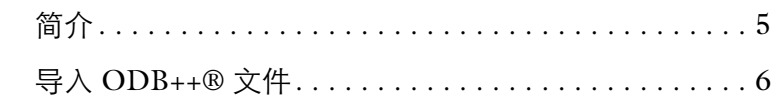

<span id="page-4-0"></span>**ECAD** 导入模块扩展了 COMSOL Multiphysics 的建模功能,可以通过常用 的 ECAD 布局格式创建三维几何,即 GDS II、 IPC-2581、 ODB++®、 ODB++(X) 和 NETEX-G 等。您能通过配置导入工具的选项,从文件中选择 性地导入层和网等。能够从文本文件中储存和导入层信息,在建模过程中通 过自动生成选定的项目来快速创建模型。

请阅读后续章节中详细的分步示例来学习如何使用本模块提供的功能。

<span id="page-5-0"></span>ODB++® 和 ODB++(X) 文件格式包含制造印刷电路板 (PCB) 所需的大部分 信息,包括层的种类,例如在 PCB 板上绘制组件轮廓的封装层。 ODB++(X) 格式在一个 XML 文件中包含数据, ODB++ 格式则将其组织到一个归档目录 结构中的若干个文件。无论您使用哪种格式,导入过程基本相同。您可以配 置导入的选项,使用所选的层创建三维几何对象。通过添加多个导入节点至 模型几何序列,其中每个节点从相同的文件导入不同的层,可以创建一个设 备的完整三维模型。在下面这个案例中详细地说明了这个过程,通过导入一 个包含在 ODB++(X) 文件中的平面变压器布局创建三维几何。文件包含代表 金属走线、电介质区域和变压器铁芯布局的层。

#### 新建窗口

- **1** 在新建窗口中单击空模型来跳过选择物理场和研究类型步骤。
- 2 在主屏幕工具栏上单击添加组件 。 , 然后选择三**维**。

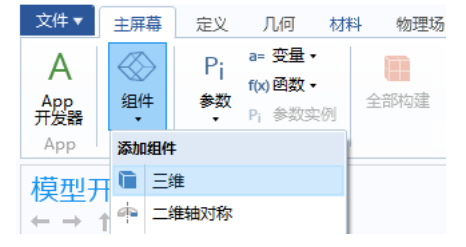

### 导入

- 1 在主屏幕工具栏上,单击导入 **三。**
- **2** 在导入设置窗口,单击浏览按钮。
- **3** 在 COMSOL 安装目录中浏览至文件夹 applications/ ECAD\_Import\_Module/Tutorials,双击文件 planar transformer layout.xml.

导入设置窗口会显示适合文件的设置,包括在导入的层表格中的层。如您所 见,已自动禁用表中的类型为其他层的导入。

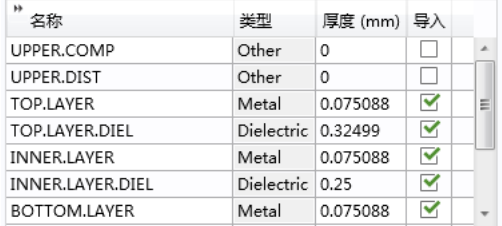

 $\triangleright$   $\Box$   $\circ$   $\Box$   $\land$   $\Box$ 

注:对于较大的平板布局,建议一次导入一层金属层,检查 ODB++ 归档中 每一层的几何。为避免在表格中激活新的层时再次导入层 (对于大型布局文 件这可能需要时间),可以向几何序列中添加多个导入节点,其中每个导入 节点配置一个不同的层。

**4** 单击导入。

导入的几何出现在图形窗口中。

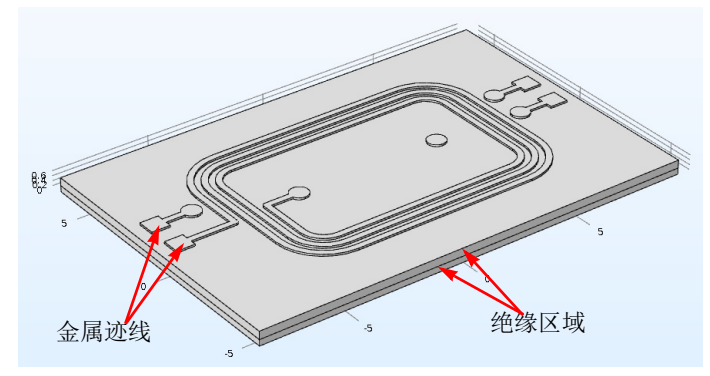

导入可以配置为使用以下三种从二维布局和组一起生成三维实体对象的方 法之一:

- **•** 默认的导入节点几何分组 属性设置为分层,这使每次导入的层为单独的几何 对象。这是最具鲁棒性的从二维布局拉伸为几何的方法,因为每层都是相对 于其他层单独拉伸。
- 当*几何分组* 的导入方法设为*全部* 时,就产生了一种特殊的拉伸方法,可以产 生一个单独的几何对象,其中根据选定的层将包含域或区域。使用该方法

时,有时会更快地划分网格,因为不需要使用形成联合操作来组合对象,该 方法对层之间的不准确会更敏感。

**•** 第三种方法,不分组,也可以为层的二维布局符号生成单独的对象。如果使 用其他方法进行层导入失败,该方法有助于故障诊断的目的。

注:通过形成联合体操作可以将分离的几何对象自动形成一个组合对象,这 个节点为几何序列的最后一个节点。将其改为**形成装配**是另外一个可以更容 易对复杂板状几何划分网格的方法,这种方法适合于大多数物理应用。更多 形成联合体 / 装配的相关信息,请参见 *COMSOL Multiphysics Reference Manual*。

5 在主屏幕工具栏,单击窗口 **一**,并选 择选择列

表 。选择列表窗口罗列了所有几何 序列中的几何对象,可以查看拉伸对象 的列表。

- **6** 单击图形工具栏上的线框渲染 按钮, 以查看几何实体内部结构。
- **7** 单击选择列表窗口中的对象,以在图形 窗口中标识它们。

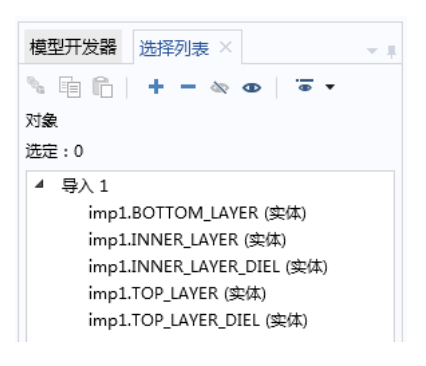

#### 通孔层

**1** 转至模型开发器窗口中的选择列表窗口。

文件包含两个通孔层,分别指定为通孔和铁芯。这些层称为 THROUGH.HOLES 和 VIAS。

**2** 在导入的层表格中,找到VIAS层和THROUGH.HOLES层对应的行,并通过在 导入列单击相应的复选框来启用它们的导入。

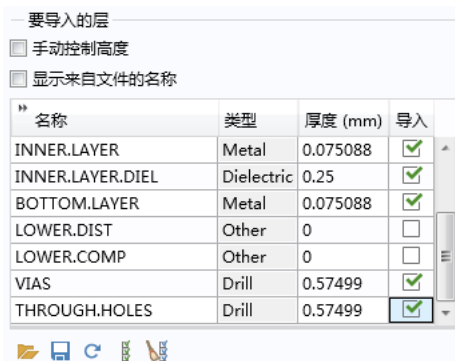

注:扫描文件时,会自动检查通孔层的高度和厚度。本例中,通孔层跨越了 两个介电层。

**3** 单击导入。

这次获得的几何也包含从通孔层拉伸的对象。

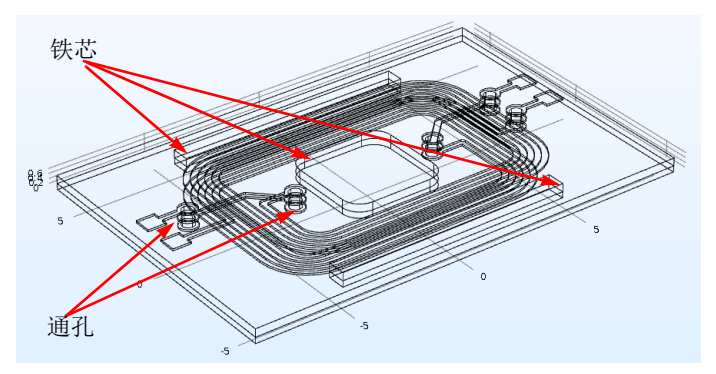

**4** 切换至选择列表窗口,以查看生成的对象。导入会为每个介电层单独拉伸通 孔,并通过组合通孔和介电层的名称为其命名。例如对于铁芯,从 THROUGH.HOLES 层拉伸而成的两个单独对象为: THROUGH HOLES INNER LAYER DIEL 及 THROUGH\_HOLES\_TOP\_LAYER\_DIEL。

注:通孔层对象仅在导入至少一个跨越通孔层的介电层时生成。

#### 视图设置

拉伸的电路板几何可以非常复杂,而且由于层的长宽比例很大,很难在导入 后看清结构。在图形窗口调整视图比例有助于得到更好的视图,另外隐藏对 象或面等几何实体便可看到电路板结构的内部。

- **1** 从选择列表窗口切换回模型开发器窗口。
- **2** 在组件 **1** 下,依次展开定义和视图 **1** 节点。
- **3** 单击相机节点。

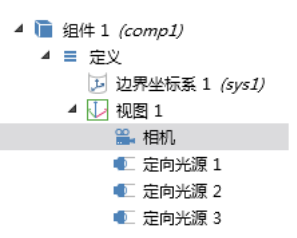

**4** 在相机的设置窗口中设置视图比例为自动。

使用该设置,几何会填满图形窗口,默认的无缩放则在所有尺寸中等比例增 大,保留几何的比例。

- **5** 单击更新来更新图形窗口中的视图。
- **6** 为适合整个窗口大小,单击图形工具栏上 的缩放到窗口大小 中按钮。
- **7** 为了不让显示太乱,单击线框渲染按钮 日,关闭线框渲染。

您现在可以观察几何内部,例如通过隐藏 顶部介电层。

**8** 从图形工具栏上单击单击和隐藏按钮 入,然后在图形窗口中单击图中右侧标 记的几何对象。

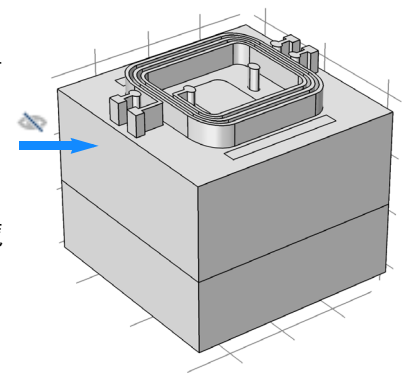

9 再次单击**单击和隐藏**按钮 、。解除所选对 象的隐藏。

注: 也可以通过只查看隐藏按钮 。 查看隐 藏的几何。

**10** 为恢复隐藏的对象,单击图形工具栏上的重 置隐藏按钮 5。

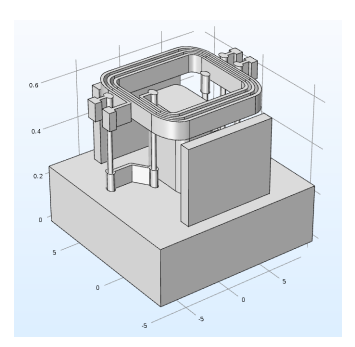

#### 层类型:其他

除了铜、电介质和通孔外,ODB++ 中也可能包含其他类型的层,例如表示组 件轮廓和焊接掩模的层。在导入的层表格中,此类层设置为其他。为导入此 类层,您可能需要指定厚度和高度,因为这类信息通常不包含在文件内。

对于该平面变压器,文件包含四个这样的层来描绘电路板外铁芯的位置。我 们将添加一个单独的导入节点来导入。

1 在主屏幕工具栏上单击导入 下。

2 在导入设置窗口中单击浏览按钮,然后选择与之前相同的文件 (planar\_transformer\_layout.xml)。

**3** 在要导入的层表中,仅启用 UPPER.COMP 和 UPPER.DIST 层的导入。

**4** 在厚度 **(mm)** 列中,根据下表输入设置:

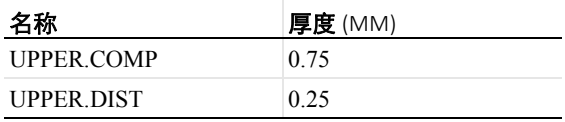

**5** 单击导入。

6 单击图形工具栏上的缩放到窗口大小 中 按钮。

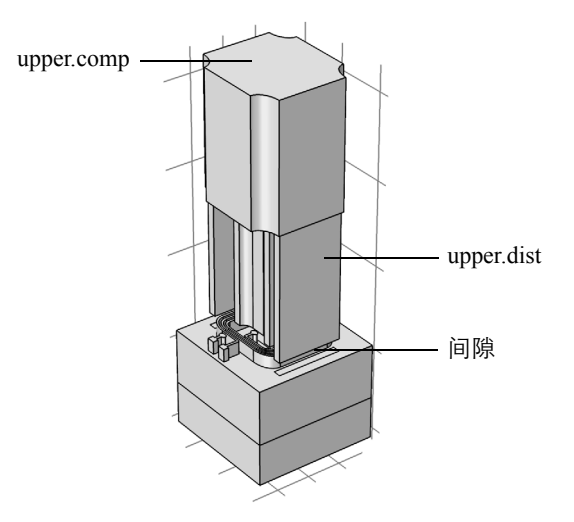

这两层根据表格中的顺序得到了拉伸。这些层的高度自动确定,放置在最上 面的铜层 (TOP.LAYER) 顶部。因此在 UPPER.DIST 层和顶部电介质层之 间有一个厚度等于铜层的间隙。一种避免此间隙的方法是切换为手动高度控 制,或改为将导入的铜层都生成壳。下面,我们将使用后面的选项。由于我 们在一个单独的导入节点中使用金属壳选项来导入这些附加的层,这不会影 响已导入的铜线,而且该方法更快,能正确计算每一层的高度。

#### 金属壳选项

导入类型的设置可以控制金属层是否进行拉伸 (全三维)或导入为面对象 (金属壳)。此外,其他类型层的拉伸也受此设置影响,因为高度根据导入的 层表格中的堆叠信息来决定。

- 1 在导入 (确保是导入 2) 的设置窗口中, 设置导入类型为金属壳。
- **2** 在要导入的层表格中,启用导入其他类型的剩余层,命名为 LOWER.DIST, LOWER.DIST。
- **3** 在厚度 **(mm)** 列中,根据下表输入设置:

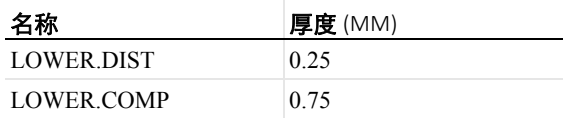

**4** 单击导入。

铁芯对象现在位于适当的高度。

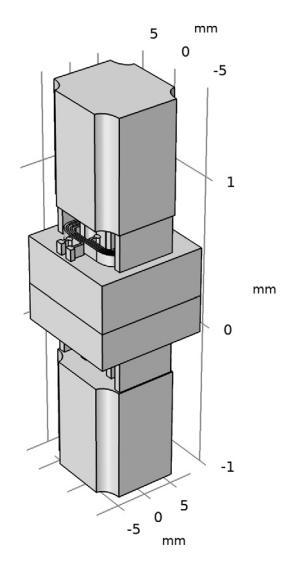

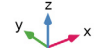

#### 生成层选择

分层导入方法与导入时的层选择选项相结合是一种创建选择的有效方法。可 以很容易地通过层名称自动区分选择,也可以在指派网格大小和物理场设置 中用到,例如材料属性。

下面,您将使用这些选择为所有电路板上的铜线创建易于识别的选择,但是 我们首先检查一下导入的选择设置。

**1** 在模型开发器窗口中单击导入 **1** 节点。

2 在导入的设置窗口中,定位到结果实体的选择栏。

默认情况下, 层选择复选框已选中, 物理场列表中的显示设为所有层, 因 此,域的层选择和边界将可在物理场和网格设置中使用。您也可以选择域选 择或边界选择,或在物理场中关闭所有这些选择的显示。对于后者,在几何 序列中选择仍将可用。

**3** 在几何工具栏上单击选择并选择并集选择。

虽然单独的域选择通过并集选择对于 每个铜层可用,您也能创建单个选择 用于可视化材料指定或网格操作。

- **4** 在选择下,单击添加来添加表格。
- 5 在**添加**对话框中, 选中图中高亮的三 个铜层。可以按 Ctrl 键从列表中选择 多个项。单击确定。
- **6** 要为选择指定更具描述性的标签,在 标签编辑框中输入铜线。

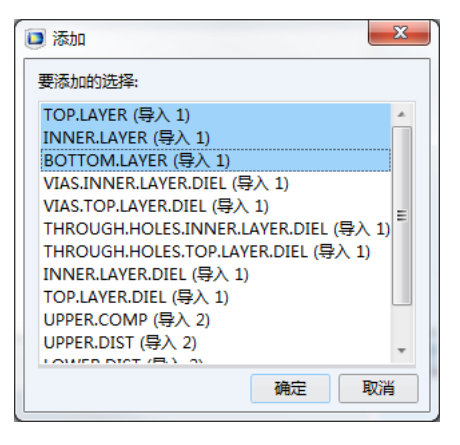

**7** 在图形工具栏上单击线框按钮可以更好地查看输出的选择。

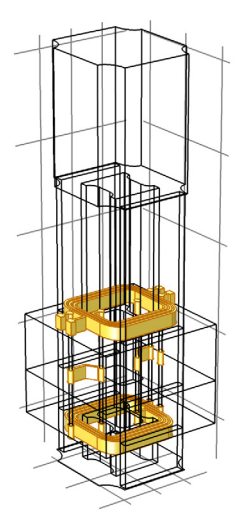

#### 几何网格划分

通过使用之前章节中创建的选择,很容易就能只为铜线生成更细化的网格。 对于适合仿真的网格,可能与接下来生成的网格有所差异。

**1** 单击网格**1**节点,在相应的设置窗口从序列类型列表框中选择用户控制网格。

- 2 右键单击**白由四面体网格 1**<br>4 A mts: 节点,并选择大小。 此操作可将大小 **1** 节点添  $\triangleright$ 加到网格划分序列。
- **3** 在大小 **1** 的设置窗口中将几 何实体层改为域。

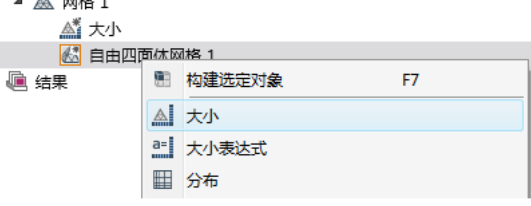

**4** 从选择列表框中选择铜线。

如您所见,列表包含对应于导入节点所产生层的选择。由于我们不需要所有 这些选择,因此,可以在导入 **1** 和导入 **2** 节点中更改设置。

- **5** 在几何 **1** 下单击导入 **1** 节点。
- **6** 在导入的设置窗口中,从层选择下的在物理场中显示列表中选择关。
- **7** 对导入 **2** 节点重复前两个步骤。
- **8** 切换回网格 **1** 序列中的大小 **1** 节点。
- 9 在大小 1 的设置窗口中, 除了手动和**所有域**选项, 选择列表现在仅包含铜 线。保留选择铜线。
- **10** 从预定义列表中选择细化。

**11** 最后,单击全部构建按钮 来完成网格划分。

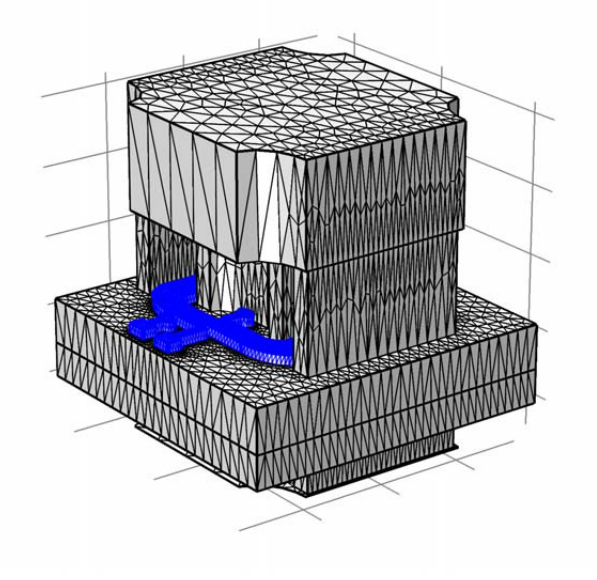